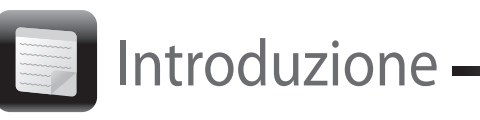

- **4** Fare clic su **Ripristino e recupero**, selezionare **Recupero**, quindi fare clic su **Crea Supporto di Ripristino**.
- **5** Leggere attentamente le istruzioni visualizzate e fare clic su **Avanti**.
- **6** Seguire le istruzioni visualizzate.

La visualizzazione dello stato corrente della procedura può richiedere del tempo. Non espellere o scollegare il supporto durante la creazione di un Supporto di Ripristino, poiché tale operazione potrebbe compromettere il corretto svolgimento del processo.

Conservare il Supporto di Ripristino in un luogo sicuro.

 $\mathbb{Z}$ 

A seconda dell'unità utilizzata, potrebbe non essere possibile creare un Supporto di Ripristino con un'unità flash USB. Consultare il file della guida incluso in **VAIO Care** per ulteriori informazioni.

## Per effettuare il ripristino dall'area di ripristino

#### **Sui modelli dotati del pulsante ASSIST**

**1** Premere il pulsante **ASSIST** a computer spento per avviare **VAIO Care Rescue**.

#### $\mathbb{Z}_{\mathbb{D}}$

Se viene visualizzata la finestra per la selezione della lingua di visualizzazione, selezionare la lingua desiderata e fare clic su **OK**.

**2** Fare clic su **Procedura guidata Avvia ripristino**.

#### $\mathbb{Z}_{n}$

Per eseguire il ripristino personalizzato, selezionare **Strumenti** e fare clic su **Procedura guidata Avvia ripristino avanzato**.

**3** Seguire le istruzioni visualizzate.

#### **Sui modelli non dotati del pulsante ASSIST**

**1** Accendere il computer e premere il tasto **F10** più volte prima che venga visualizzato il logo VAIO.

Se viene visualizzata la finestra **Modifica opzioni di avvio**, premere il tasto **Enter**.

Se viene visualizzata la finestra per la selezione della lingua di visualizzazione, selezionare la lingua desiderata e fare clic su **OK**.

**2** Selezionare **Procedura guidata Avvia ripristino**.

#### $\mathbb{Z}_{\mathbb{D}}$

 Dal Supporto di Ripristino Dall'area di ripristino

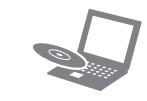

Per eseguire il ripristino personalizzato, selezionare **Strumenti** e fare clic su **Procedura guidata Avvia ripristino avanzato**.

**3** Sequire le istruzioni visualizzate.

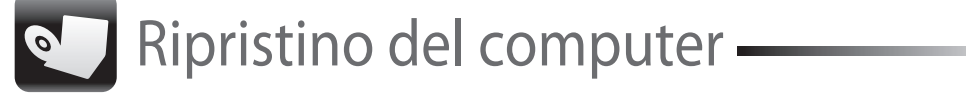

## Per effettuare il ripristino dal Supporto di Ripristino

Creazione del Supporto di Ripristino Verifica dell'hardware del computer

- Backup (salvataggio) dei dati
- $\Box$  Ripristino del computer
- □ Cancellazione di tutti i dati dal dispositivo di memorizzazione incorporato

#### $\mathbb{Z}$

Il Supporto di Ripristino viene utilizzato per riportare il computer alle condizioni di fabbrica originali.

- **1** Se si esegue il ripristino del computer dal Supporto di Ripristino (dischi ottici) sul modello non dotato di un'unità disco ottico incorporata, collegare un'unità disco ottico esterna (non in dotazione) al computer e a una fonte di alimentazione CA.
- **2** Inserire il disco nell'unità disco ottico oppure connettere l'unità flash USB alla porta USB del computer mentre quest'ultimo è in modalità Normale.
- **3** Spegnere e riaccendere il computer.
- **4** Se si utilizza un'unità disco ottico esterna o un'unità flash USB, premere il tasto **F11** più volte prima che venga visualizzato il logo VAIO. Viene visualizzato **Windows Boot Manager**.
- **5** Premere il tasto  $\uparrow$  o  $\downarrow$  per selezionare **Avvia VAIO Care Rescue** e premere il tasto **Enter**.

#### $\mathbb{Z}_1$

Se viene visualizzata la finestra per la selezione della lingua di visualizzazione, selezionare la lingua desiderata e fare clic su **OK**.

**6** Selezionare **Procedura guidata Avvia ripristino**.

#### $\mathbb{Z}_1$

Per eseguire il ripristino personalizzato, selezionare **Strumenti** e fare clic su **Procedura guidata Avvia ripristino avanzato**.

**7** Seguire le istruzioni visualizzate.

#### Per ripristinare il computer alle condizioni di fabbrica originali, attenersi a uno dei metodi di ripristino riportati di seguito.

Il ripristino del computer eliminerà tutti i dati presenti nel dispositivo di memorizzazione incorporato.

# Informazioni sul ripristino

## **Cos'è il ripristino?**

Il ripristino consiste nel riportare il computer alle condizioni di fabbrica originali. È possibile eseguire il ripristino del sistema in due modi:

### **Quando è necessario eseguire il ripristino?**

 $\Box$  Se il computer è diventato instabile

- $\Box$  Se il computer è stato infettato da un virus
- $\Box$  Se si verificano problemi non risolvibili con le normali procedure di risoluzione dei problemi
- □ Se l'unità C: è stata formattata per errore

#### **Quale software va utilizzato per eseguire la manutenzione e il ripristino del computer?**

Utilizzare il seguente software.

#### **VAIO Care**

#### **VAIO Care Rescue**

Consultare il file della guida incluso in **VAIO Care** e **VAIO Care Rescue** per ulteriori informazioni.

## **Cos'è un'area di ripristino?**

L'area di ripristino sul dispositivo di memorizzazione incorporato contiene i dati per il ripristino del sistema e delle applicazioni. Di norma non è possibile modificare o eliminare i dati presenti in quest'area, esistono tuttavia dei software disponibili in commercio creati a tal scopo.

### **Perché è necessario creare il Supporto di Ripristino?**

Se Windows non parte ed è stata eliminata l'area di ripristino, per eseguire il ripristino sarà necessario il Supporto di Ripristino. Quando il computer è pronto per l'utilizzo, creare immediatamente il Supporto di Ripristino.

# Informazioni sul backup

#### **In cosa consiste il processo di backup?**

Il processo di backup consiste nella creazione di una copia di riserva dei dati memorizzati sul dispositivo di memorizzazione incorporato e nel salvataggio di tale copia in un'altra posizione.

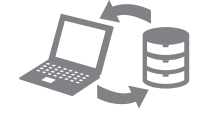

#### **Perché è necessario eseguire il backup dei dati?**

In seguito a eventi imprevisti o a virus informatici, potrebbe verificarsi la perdita di vari dati presenti nel dispositivo di memorizzazione incorporato. Per ripristinare i dati persi, è necessaria la copia di backup.

Si consiglia di eseguire regolarmente il backup dei dati.

# $\bullet$

# $\mathbb{Z}_p$

#### **Non è possibile utilizzare supporti Blu-ray Disc™, dischi DVD-RAM, CD-R e CD-RW come Supporto di Ripristino.**

È possibile utilizzare dischi ottici e un'unità flash USB come Supporto di Ripristino. Si consiglia tuttavia di utilizzare dischi ottici quali DVD-R, poiché i dati sull'unità flash USB potrebbero essere accidentalmente eliminati.

Nel processo di creazione del Supporto di Ripristino verrà indicato il numero di dischi necessari, i tipi di supporti utilizzabili e lo spazio richiesto sull'unità flash USB.

**1** Connettere il computer a Internet, scaricare e installare gli aggiornamenti più recenti tramite

- **VAIO Update**.
- 
- 

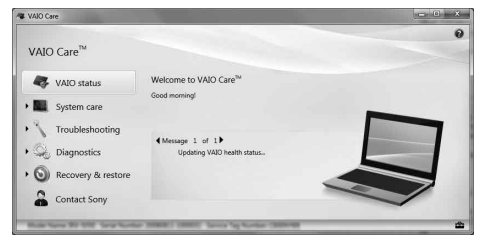

# $\mathbb{Z}_p$

# Creazione del<br>Supporto di Ripristino

**2** Se si crea il Supporto di Ripristino (dischi ottici) sul modello non dotato di un'unità disco ottico incorporata, collegare un'unità disco ottico esterna (non in dotazione) al computer e a una fonte di alimentazione CA.

#### **3** Fare clic su **Start** , **Tutti i programmi**, quindi su **VAIO Care**.

Se viene visualizzata la finestra **Controllo account utente**, fare clic su **Sì**.

Se si è connessi al computer come utente standard, può essere richiesto di inserire un nome e una password di amministratore.

Creare il Supporto di Ripristino subito dopo la configurazione.

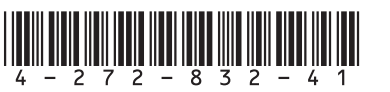

# **SONY**

# Guida al ripristino, al backup e alla risoluzione dei problemi

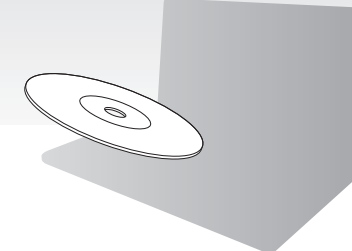

#### **Non riesco a eseguire il ripristino dall'area di ripristino**

Ripristinare il computer dal Supporto di Ripristino se è stato utilizzato un software per la modifica dell'area di ripristino, se è stato installato un altro sistema operativo diverso da quello preinstallato o se il dispositivo di memorizzazione incorporato è stato formattato senza l'utilizzo di **VAIO Care** 

**Rescue**.

# **Non riesco a creare il Supporto di**

# **Ripristino**

- 
- 
- **2** Scaricare e installare gli aggiornamenti più recenti tramite **VAIO Update**.

## **Non riesco a completare il processo di ripristino**

- $\Box$  Provare le soluzioni riportate di sequito:
- **1** Riavviare il computer. Riprovare quindi a creare il Supporto di Ripristino.
- **Provare altri supporti affidabili.**
- Scollegare dal computer tutte le periferiche esterne non necessarie.
- $\Box$  Provare le soluzioni riportate di sequito: Controllare le condizioni del Supporto di Ripristino. Se si utilizzano dischi ottici, controllare che i dischi non siano sporchi o danneggiati. Se i dischi non sono puliti, pulirli e riprovare a eseguire il ripristino del
- $\Box$  Se non si riesce a eseguire il ripristino del computer dall'area di ripristino, riavviare il computer ed tentare nuovamente di eseguire il ripristino dall'area di ripristino oppure utilizzare il Supporto di Ripristino.
- $\square$  Se non si riesce a eseguire il ripristino del computer dall'unità flash USB, connettere l'unità a un'altra porta USB del computer e provare nuovamente ad eseguire il ripristino del computer.
- Se il problema persiste, visitare il sito Web dell'assistenza online VAIO per ricevere ulteriore

computer.

- $\Box$  Se si utilizza il computer per la prima volta. accertarsi che il computer sia collegato a una fonte di alimentazione CA. Durante il ripristino, il pulsante di accensione o l'interruttore di accensione sono disabilitati finché il computer è collegato a una fonte di alimentazione CA.
- $\Box$  Accertarsi che il computer sia collegato a una fonte di alimentazione, sia acceso e sia accesa anche la spia di alimentazione.
- Accertarsi che la batteria sia installata correttamente e carica.
- $\Box$  Scollegare tutte le periferiche USB (se presenti) e riavviare il computer.
- Rimuovere i moduli di memoria aggiuntiva eventualmente installati dopo l'acquisto e riavviare il computer.
- $\Box$  Se il computer è collegato a una presa multipla o a un gruppo di continuità (UPS), accertarsi che la presa multipla o l'UPS siano accesi e collegati a una fonte di alimentazione.
- Scollegare il cavo di alimentazione o l'adattatore CA e rimuovere la batteria. Attendere da tre a cinque minuti. Reinstallare la batteria, collegare il cavo di alimentazione o l'adattatore CA e accendere il computer.
- $\Box$  In presenza di condensa, il computer potrebbe non funzionare correttamente. In questo caso non utilizzare il computer per almeno un'ora.
- Accertarsi che l'adattatore CA o il cavo di alimentazione utilizzato sia quello fornito da Sony.
- $\Box$  Se si utilizza uno schermo esterno, accertarsi che sia collegato a una fonte di alimentazione e acceso.

assistenza.

### **Il computer non si avvia**

- $\Box$  Questo problema può essere dovuto a un inserimento non corretto della batteria. Per risolvere il problema, spegnere il computer e rimuovere la batteria, quindi reinstallarla nel computer. Per ulteriori informazioni fare riferimento alla **Guida dell'utente** in dotazione.
- $\Box$  Se il problema persiste, significa che la batteria inserita non è compatibile.

#### **Viene visualizzato un messaggio che notifica che la batteria è incompatibile o installata non correttamente e il computer entra in modalità Ibernazione**

Vedere le risposte a "La spia dell'indicatore di carica lampeggia e il computer non si avvia".

#### **Windows non accetta la password e visualizza il messaggio: Enter Onetime Password**

Se si digita una password di accensione errata per tre volte consecutive, viene visualizzato il messaggio **Enter Onetime Password** e Windows non si avvia. Tenere premuto il pulsante di accensione oppure far scorrere e tenere premuto l'interruttore di accensione per alcuni istanti finché la spia di alimentazione non si spegne. Attendere 10 - 15 secondi, quindi riavviare il computer e digitare la password corretta. La password fa distinzione tra maiuscole e minuscole, accertarsi pertanto di non immettere caratteri errati durante l'immissione della password.

### **Non ricordo la password di accensione**

Se non si ricorda la password di accensione, rivolgersi ad un centro di assistenza/supporto Sony autorizzato. Tale servizio è a pagamento.

#### **La spia verde dell'alimentazione si accende ma lo schermo del computer non visualizza nulla**

#### Per eseguire il backup e Per ripristinare i file di sistema tramite Se si verificano problemi di funzionamento del computer Problemi di ripristino Problemi più comuni Problemi di ripristino **Se si verificano problemi di funzionamento del computer**

- Premere ripetutamente i tasti **Alt+F4** per chiudere la finestra dell'applicazione. È possibile che si sia verificato un errore dell'applicazione.
- Premere i tasti **Ctrl+Alt+Delete** e fare clic sulla freccia **a accanto al pulsante Arresta il sistema** , quindi scegliere **Riavvia il sistema**.
- $\Box$  Tenere premuto il pulsante di accensione oppure far scorrere e tenere premuto l'interruttore di accensione per alcuni istanti per spegnere il computer.

Scollegare il cavo di alimentazione o l'adattatore CA e non utilizzare il computer per circa cinque minuti. Ricollegare quindi il cavo di alimentazione o l'adattatore CA e riaccendere il computer.

Se si spegne il computer mediante i tasti **Ctrl+Alt+Delete**, mediante l'interruttore di alimentazione o mediante il pulsante di accensione, può verificarsi la perdita di dati non salvati.

### **La spia dell'indicatore di carica lampeggia e il computer non si avvia**

Rimuovere la batteria e contattare un centro di assistenza/supporto Sony autorizzato. Per contattare il centro o l'agente di zona, fare riferimento alla **Guida dell'utente** in dotazione.

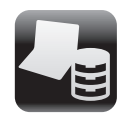

Backup e ripristino dei dati

# il ripristino dei dati nei casi in cui è possibile accedere a Windows

Se è possibile accedere a Windows, eseguire il backup e il ripristino dei dati tramite la relativa funzionalità di Windows. Per utilizzare le funzionalità, fare clic su **Start**, **Pannello di controllo**, **Sistema e sicurezza**, quindi su **Backup e ripristino**.

## Per eseguire il backup e il ripristino dei dati nei casi in cui non è possibile accedere a Windows

Se non è possibile accedere a Windows, eseguire il backup e il ripristino dei dati tramite **VAIO Care Rescue**.

Per ripristinare i file di cui è stato eseguito il backup tramite **VAIO Care Rescue**, utilizzare **VAIO Data Restore Tool**.

## Ripristino dei dati tramite punto di ripristino

I punti di ripristino consentono di ripristinare i file di sistema del computer allo stato precedente al momento della creazione del punto di ripristino. Solitamente i punti di ripristino vengono creati automaticamente, ad esempio quando viene installato un driver software. Si consiglia tuttavia di creare un punto di ripristino manualmente dal **Pannello di controllo** prima di installare qualsiasi software o driver software sul computer.

### **Per ripristinare i file di sistema tramite punto di ripristino nei casi in cui non è possibile accedere a Windows**

- **1** Seguire i passaggi da 1 a 4 della sezione "Per effettuare il ripristino dal Supporto di Ripristino" di **Ripristino del computer** riportata sulla parte anteriore.
- **2** Premere il tasto  $\uparrow$  o  $\downarrow$  per selezionare **Ripristina Windows 7** e premere il tasto **Enter**.
- **3** Selezionare un layout di tastiera e fare clic su **Avanti**.

Se non viene selezionato il layout di tastiera corretto, potrebbe non essere possibile immettere correttamente la password.

**4** Selezionare il sistema operativo in uso e fare clic su **Avanti**.

Eseguire il backup dei file tramite **Rescue Data** nel caso in cui i file siano stati modificati dopo averne effettuato il backup tramite la relativa funzione di Windows.

**5** Fare clic su **Ripristino configurazione di sistema**.

Viene visualizzata la finestra **Ripristino configurazione di sistema**.

- **6** Nella finestra **Recupero**, fare clic su **Apri Ripristino configurazione di sistema**.
- **7** Se viene visualizzata l'opzione **Scegli un punto di ripristino diverso** nella finestra **Ripristino configurazione di sistema**, selezionarla e fare clic su **Avanti**. In caso contrario, fare clic su **Avanti**.
- **8** Selezionare un punto di ripristino e fare clic su **Avanti**.
- **9** Fare clic su **Fine** per confermare il punto di ripristino. Riavviare il computer quando viene visualizzata

una finestra che richiede di eseguire il riavvio.

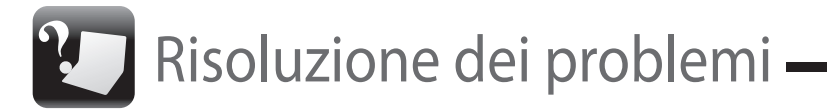

Provare sempre i seguenti suggerimenti prima di contattare il centro di assistenza/supporto Sony autorizzato o direttamente il rivenditore locale Sony.

- Consultare le informazioni sulla risoluzione dei problemi in questa sezione o la **Guida dell'utente** in dotazione.
- Avviare **VAIO Care** ed eseguire le operazioni necessarie.
- Visitare il sito Web dell'assistenza online VAIO.